## **4.G SAUVEGARDE: MAC**

LaCie CloudBox prend en charge la plupart des programmes de sauvegarde. Consultez ce chapitre pour avoir des instructions sur comment utiliser Apple Time Machine et LaCie Intego pour Mac.

**NB:** La première sauvegarde de l'ordinateur peut prendre plusieurs heures en raison de la quantité de fichiers qui seront copiés sur LaCie CloudBox. Les sauvegardes suivantes seront beaucoup plus courtes car Time Machine et LaCie Intego pour Mac ajoutent des fichiers nouveaux et révisés à la sauvegarde. C'est ce que l'on appelle une sauvegarde incrémentielle.

## TIME MACHINE

L'icône de Time Machine peut être trouvée dans la barre de menu sur le côté droit de l'écran. Veuillez noter que l'icône est grise si Time Machine est à l'arrêt.

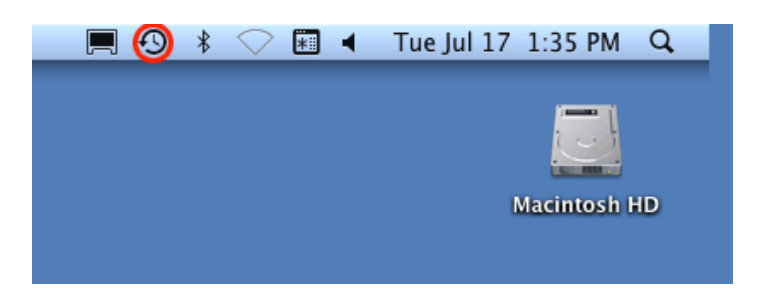

Si vous ne trouvez pas l' icône de Time Machine, veuillez aller à **Préférences système > Système > Time Machine**.

- 1. Cliquez sur l'icône de Time Machine pour sélectionner **Ouvrir les préférences de Time Machine…**.
- 2. Cliquez sur **Sélectionner le disque de sauvegarde…** ou **Sélectionner le disque…** si vous modifiez la sauvegarde sur LaCie CloudBox.
- 3. Cliquez sur **Famille de LaCie-CloudBox** ensuite sur **Utiliser pour la sauvegarde**. Veuillez noter que c'est le nom par défaut et cela ne reflète pas les modifications que vous avez apportées à l'appareil.
- 4. La sauvegarde commence.

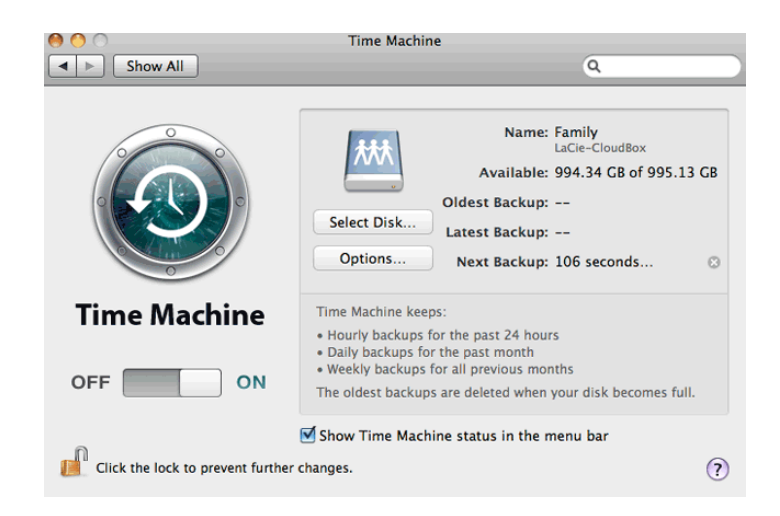

## SAUVEGARDE DE LACIE INTEGO

Pour télécharger le logiciel de sauvegarde LaCie pour Mac, veuillez aller à [LaCie Intego pour Mac.](http://www.lacie.com/products/product.htm?id=10323) Une fois téléchargé, lancez le programme d'installation et suivez les instructions à l'écran. Il peut vous être demandé de redémarrer votre ordinateur.

- 1. Pour lancer LaCie Intego pour Mac à partir de l' explorateur, choisissez **Aller > Applications > Intego Assistant de sauvegarde**
- 2. Intego vous permet de choisir les dossiers que vous souhaitez sauvegarder. Après Sauvegarder, sélectionnez **Cliquer pour choisir une source** pour naviguer jusqu'à un dossier. Vous pouvez cliquer plusieurs fois pour choisir d'autres dossiers.
- 3. Après Vers, sélectionnez **Cliquer pour choisir une destination** pour naviguer vers LaCie CloudBox dossier Famille.
- 4. Avec votre(vos) source(s) et la destination sélectionnée, cliquez sur le bouton **Sauvegarder** en bas à droite.

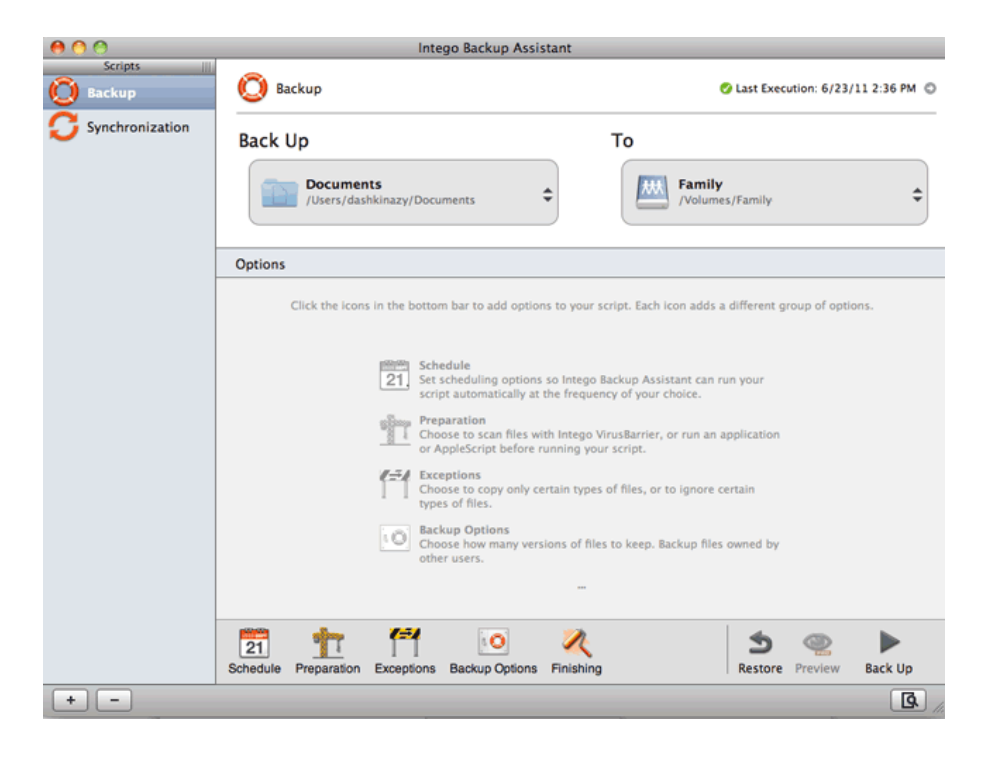

Pour plus amples informations sur comment utiliser Intego: [Manuel de l'utilisateur sur la Sauvegarde](http://www.intego.com/manuals/en/pb/1-welcome-to-personal-backup.html) [personnelle Intego.](http://www.intego.com/manuals/en/pb/1-welcome-to-personal-backup.html)